# Elektra Cinematic Color Preset LUTs

#### **Getting Started**

Unzip the Elektra file(s) after downloading.

The CUBE files included in your file download are compatible with a variety of color grading programs and NLE's including Adobe Premiere Pro CC, Final Cot Pro X and Davinci Resolve. We will give you a run-through on how to get your LUTs up and running in these 3 applications. For other programs, you can find how to load your Look Up Tables within their "Help" section/user manuals.

#### **Applying LUTs in Adobe Premiere Pro CC**

Installing LUTs to the Premiere Pro Dropdown Menu (PC)

- 1. Go to the C:// folder, open Program Files -> Adobe -> Adobe Premiere Pro CC
- 2. Open the Lumetri folder -> LUTs folder > Technical folder
- 3. Drag and drop or copy and paste your Elektra LUT.CUBE files into the Technical folder
- 4. Restart Adobe Premiere Pro CC
- **5.** Open Premiere Pro CC. In the **Color Panel**, go to **Basic Correction**. Select the **Input LUT** dropdown menu, and your *AuroraLUTs* will now be selectable.

Installing LUTs to the Premiere Pro Dropdown Menu (MAC)

- 1. Open a new Finder Window. Go to Applications -> Adobe Premiere Pro CC
- 2. Hold Command and click on Adobe Premiere CC. Select Show Package Contents. Open Contents.
- 3. Open the Lumetri folder -> LUTs folder -> Technical folder
- 4. Drag and drop or copy and paste your Elektra LUT.CUBE files into the Technical folder.
- 5. Restart Adobe Premiere Pro CC
- Open Premiere Pro CC. In the Color Panel, go to Basic Correction. Select the Input LUT dropdown menu, and your ElektraLUTs will now be selectable.

## Applying LUTs in Final Cut Pro X

To use LUTs in Final Cut Pro X, you will first need to download a LUT plugin. **mLUT** by Motion VFX is a great free option! ( https://www.motionvfx.com/mplugs-107.html )

- 1. Download your LUT plugin of choice
- 2. Restart Final Cut Pro X
- 3. In the Final Cut Pro X timeline, drag the LUT plugin effect to your clip
- 4. In the Inspector, navigate to your plugin's interface and click Load Custom LUT
- 5. Go to your Elektra LUT folder location and select your LUT of choice

[ Note, Final Cut requires all .CUBE files be converted/changed to lowercase .cube]

## Applying LUTs in DaVinci Resolve

Installing LUTs to DaVinci Resolve

- 1. Open DaVinci Resolve and start your project
- 2. Click the Project Settings cog wheel located in the bottom right corner
- 3. Go to the Color Management tab -> Open LUT Folder
- 4. Drag and drop or copy and paste the Elektra .CUBE files into the DaVinci Resolve LUT Folder
- 5. Close the folders and select Update Lists in DaVinci Resolve
- 6. Elektra LUTs are now available to select under the 3D Input Lookup Table dropdown menu
- 7. Select your LUT of choice and click save.

## Applying LUTs in Adobe Photoshop CS6 or Later

Using LUTs in Adobe Photoshop

- 1. Open Photoshop and make sure your Layers panel is visible by going to Window -> Layers
- 2. Create a new Color Lookup Adjustment Layer over your image
- 3. To do so, click the New Adjustment Layer button located at the bottom of the layers panel
- 4. In the pop-up window, select Color Lookup
- 5. Next, double click the Load 3D LUT option inside the properties window of the new adjustment layer
- 6. Click Load 3D LUT option to open the menu, then click it once again to open the dialog box
- 7. Navigate to your Elektra LUTs folder to select and apply

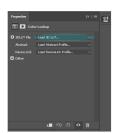